# MUNT MED

# jak SI NECHAT UZNAT PŘEDMĚTY ze zahraničního pobytu?

## Předpoklady:

- \* Založený záznam o pobytu v aplikaci "Evidence údajů o stážích, studijních a pracovních pobytech". Postup: Student –> Během studia –> Stáže a pobyty –> Založit novou stáž, studijní nebo pracovní pobyt)
- \* Zkontrolujte v pravém horním rohu, že jste stáž založili pod správnou fakultou a ve správném období
- U záznamu o zahraničním pobytu uvedete jako "Administrátora" svoji studijní referentku
- Dále záznam o pobytu musí obsahovat tyto Vámi naskenované dokumenty:
	- Learning Agreement (pro studijní pobyty) nebo Training Agreement (pracovní pobyty)
	- (Changes to Learning/Training Agreement pokud byly nějaké změny v průběhu pobytu)
	- Confirmation of Studies (pro studijní pobyty) nebo Confirmation of Placement Period (pro pracovní pobyty)
	- Transcript of records (nutný v případě studijních pobytů, povinných prázdninových stáží a předpromočních stáží) nebo Certifikát IFMSA

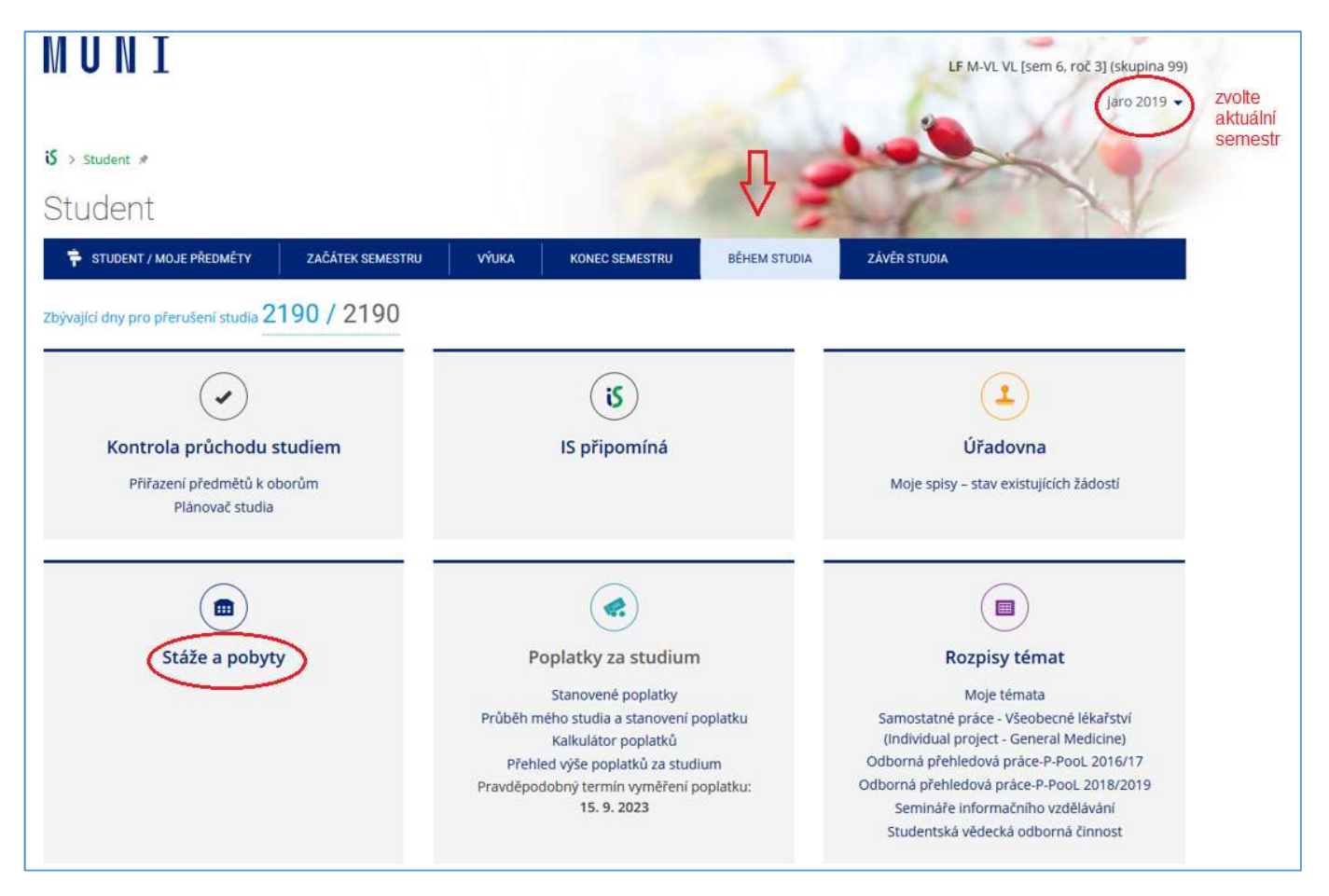

Obrázek 1

#### 1)volba/založení pobytu

Skrze agentu "Stáže a pobyty" zvolte pobyt, ze kterého si chcete nechat uznat předměty a klikněte na "Editovat vybrané".

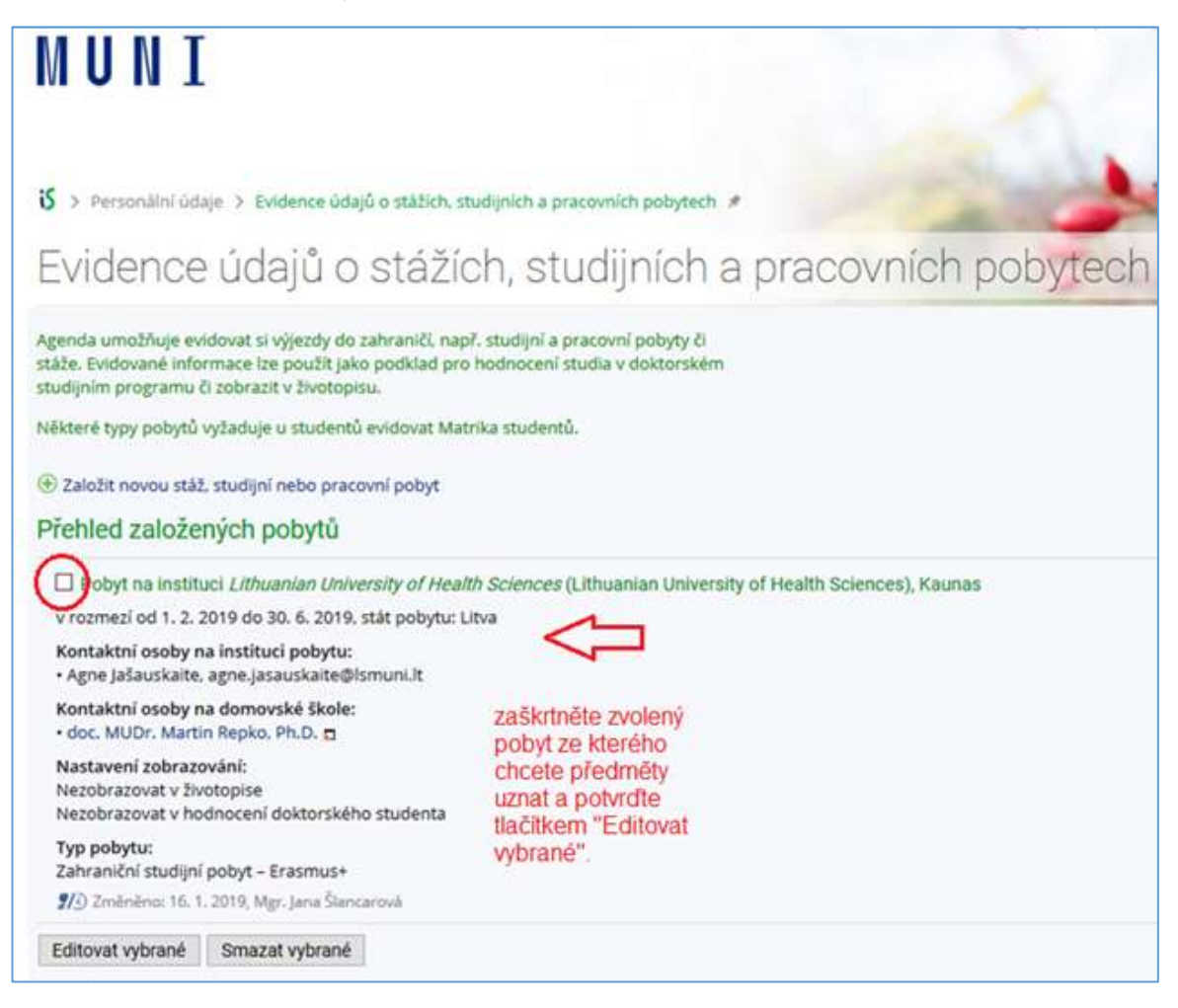

Obrázek 2

2)Scroll sjedete dolů, na konec stránky, kde v sekci "Absolvované předměty" kliknete na tlačítko "Vložit předmět"

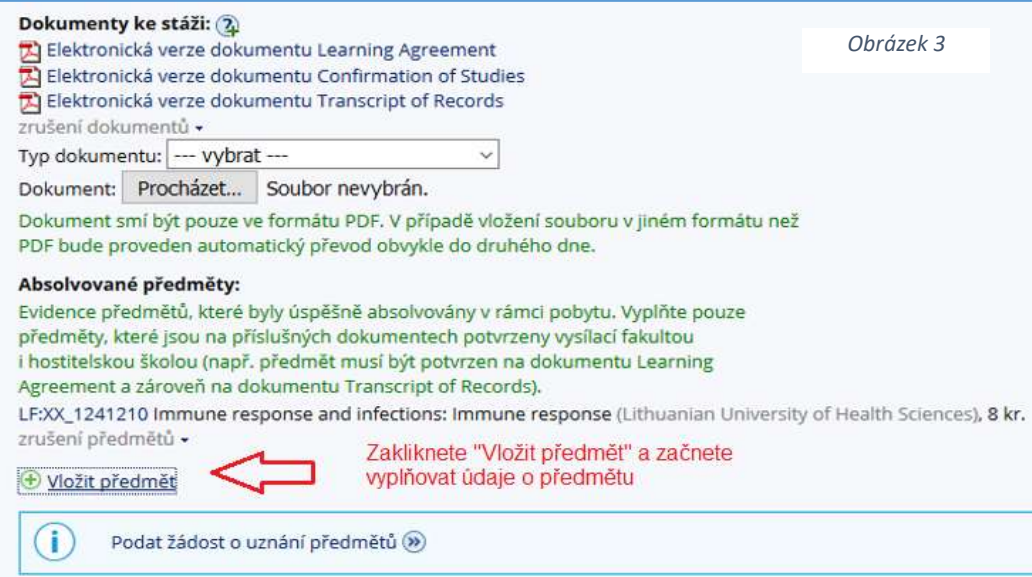

### 3)vložení zahraničních předmětů

Nyní začněte vyplňovat údaje o předmětech absolvovaných v zahraničí, přičemž vyplňujte pouze ty předměty, které jsou potvrzeny na LA nebo v CHLA, a které jste úspěšně absolvovali. Předměty se zakládají jednotlivě!

Postup: Zkontrolujte si, že pracujete ve správném období – předměty Vám budou uznány do toho období, které máte aktuálně zvolené –> vepište název předmětu, jak jej máte v LA např. "Immune Response and Infections" –> zadejte počet získaných kreditů –> vložte ukončení předmětu, o jehož uznání žádáte na LF MU a Vaše získané hodnocení –> kliknete na Uložit (obrázek 4) –> bude vyžadováno druhé potvrzení - kliknete na "skutečně uložit" (obrázek 5)

I pracovní stáže musí být uznány. V tomto případě vytvořte předmět s názvem stáže, který si vymyslíte. Předmět bude mít stejný počet kreditů jako předmět, za který bude stáž uznána (informaci o tomto naleznete na Confirmation of Placement Period). Ukončen bude zápočtem.

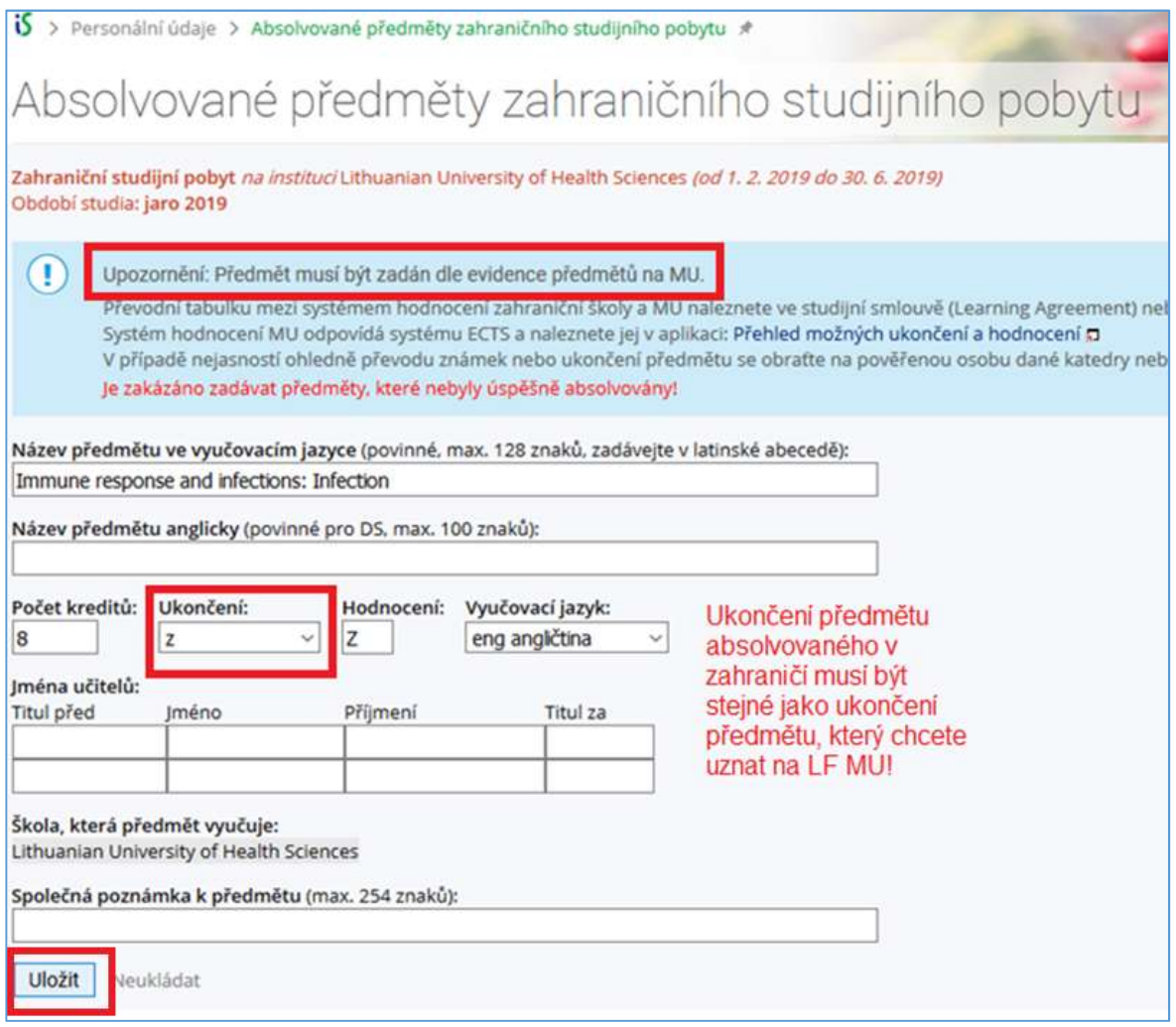

#### Obrázek 4

POZOR: Je-li v zahraničí předmět pouze jeden a u nás je rozdělen na cvičení a zkoušku, musíte tento zahraniční předmět založit dvakrát, pokaždé s jiným ukončením Z, ZK:

Např. Když jste absolvovali v zahraničí zkoušku z IMUNOLOGIE, přičemž ji chcete uznat za naši VLIM051p Imunologie – přednáška (ukončená zkouškou), je to jednoduché, zadáte jako hodnocení "zk" a vyplníte známku, kterou jste dostali. (pokračujete bodem 4). Pokud však chcete Imunologii ukončenou ze zahraničí uznat za naši VLIM051c Imunologii – cvičení (ukončeno zápočtem), musíte založit další nový předmět se stejným názvem (vrátíte se k bodu 2), avšak vložíte ukončení Z zápočet (obrázek 4) a dále pokračujete v uznání.

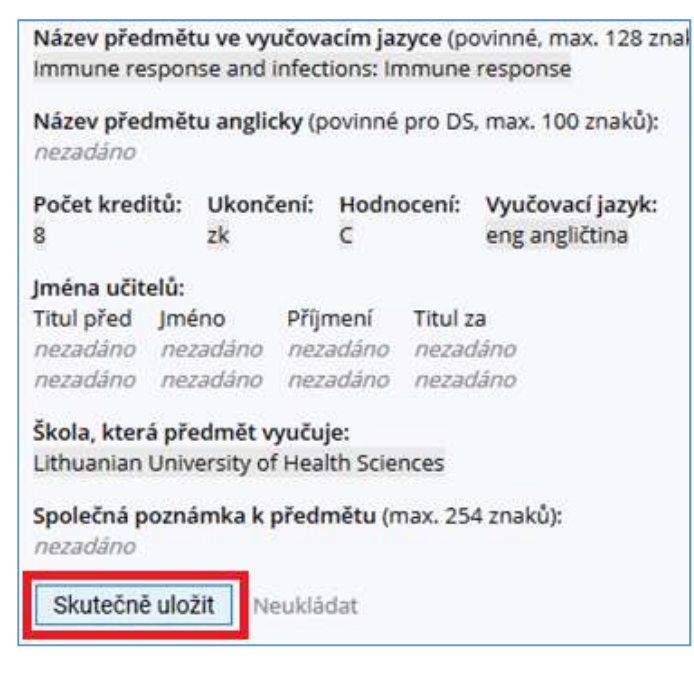

Obrázek 5

#### 4)Podání žádosti

Jakmile máte všechny absolvované předměty ze zahraničí správně založené, tj. seznam v sekci Absolvované předměty je kompletní, můžete podat žádosti o uznání předmětů (obrázek 6).

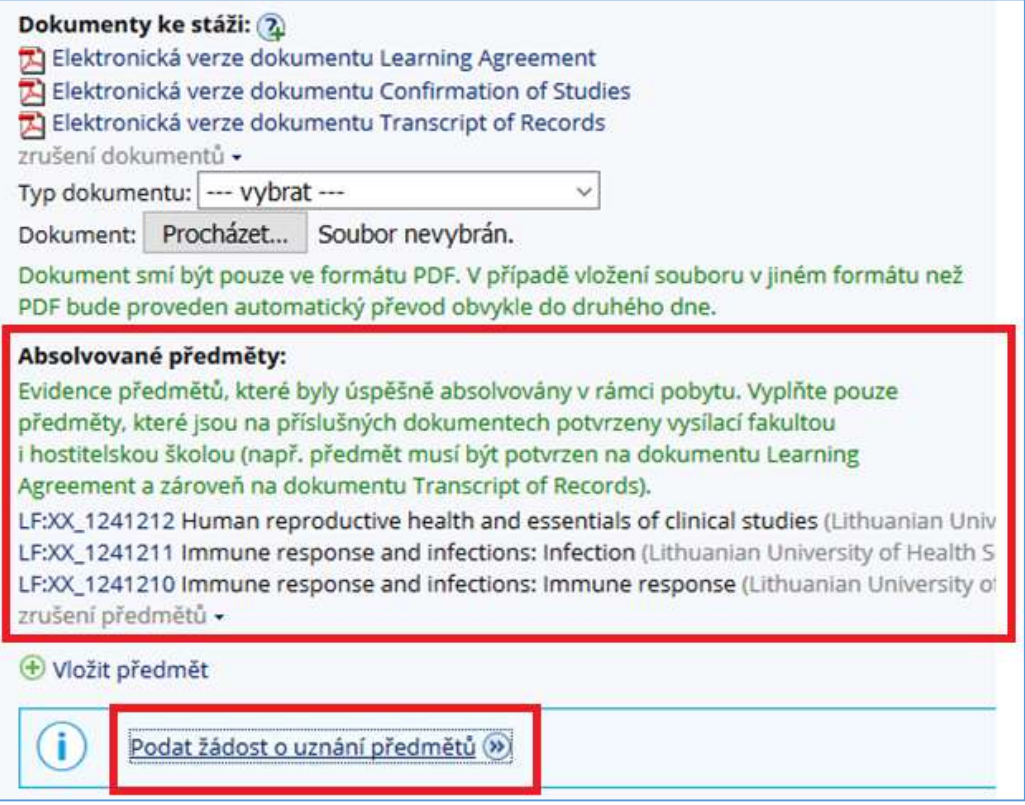

Obrázek 6

5)Zvolte si předměty ze zahraničí, za které požadujete uznat předměty LF.

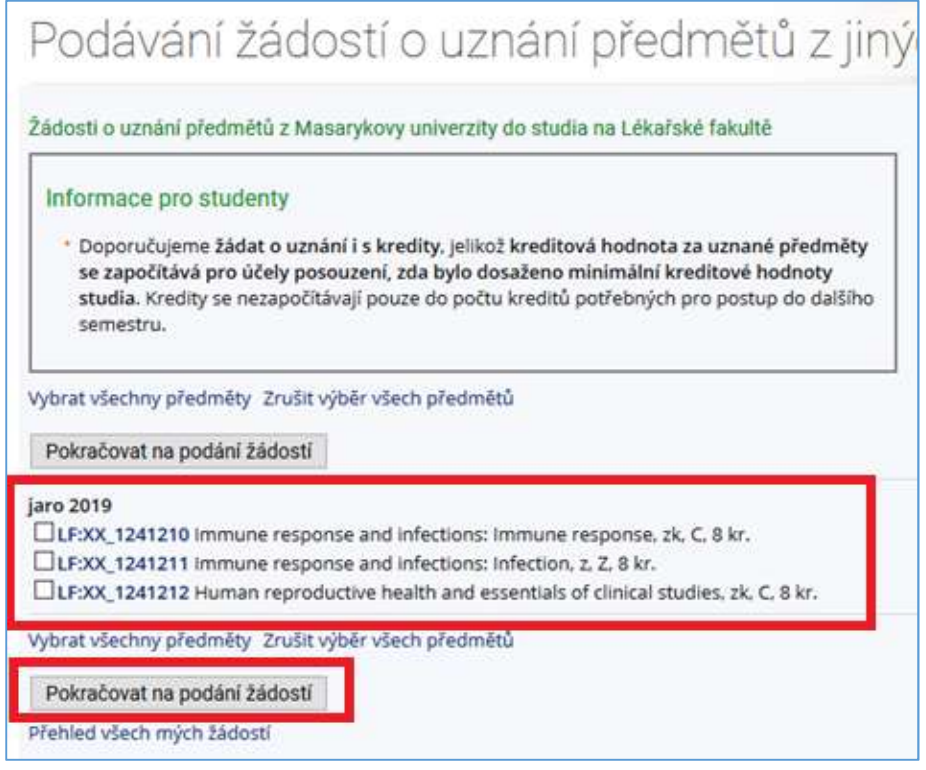

Obrázek 7

#### 6)přehledová stránka se všemi předměty

Vždy ponechte zvolenou možnost uznání s kredity. Chcete-li si uznat předměty za předměty na LF MU, vložte kód, který má předmět na LF MU přidělený (z LA) -> "podat žádost k tomuto předmětu" nebo "podat žádost ke všem předmětům". Zkontrolujte správnost vyplněných údajů.

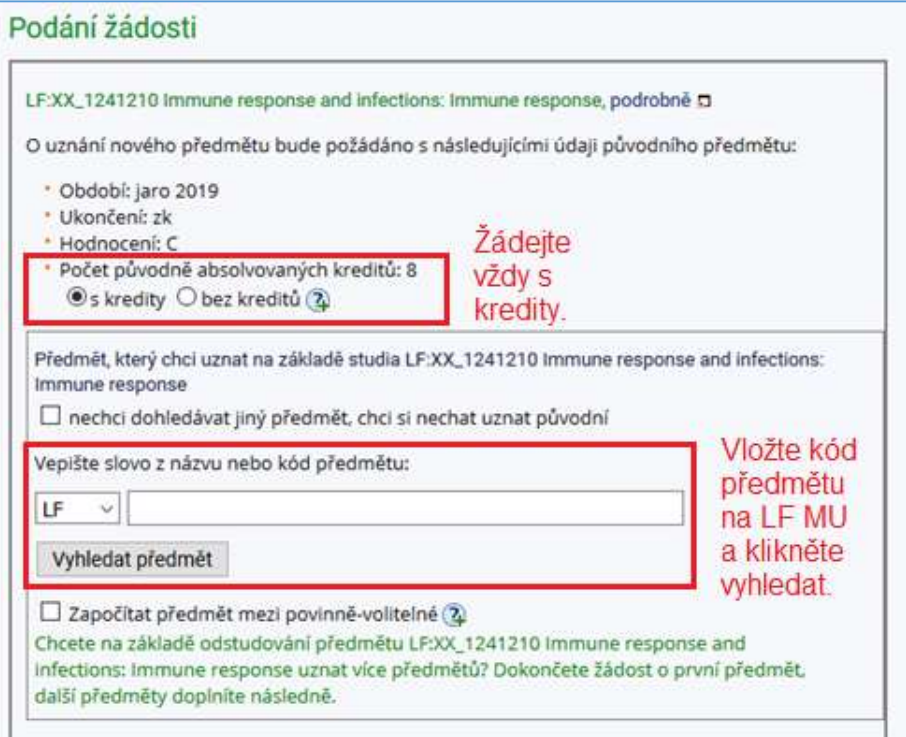

Obrázek 8

POZOR: nezaškrtávejte "nechci dohledávat jiný předmět, chci si nechat uznat původní"! Tuto volbu zakliknete pouze v případě, že si uznáváte volitelné předměty C.

#### 7)Správně podaná žádost

Náhled na úspěšně podanou žádost o uznání předmětu ze zahraničního pobytu. Máte zde možnost "Podat další žádost ke stejnému předmětu" pro případ, že se obsahově kryje ještě s jiným předmětem vyučovaným na LF MU.

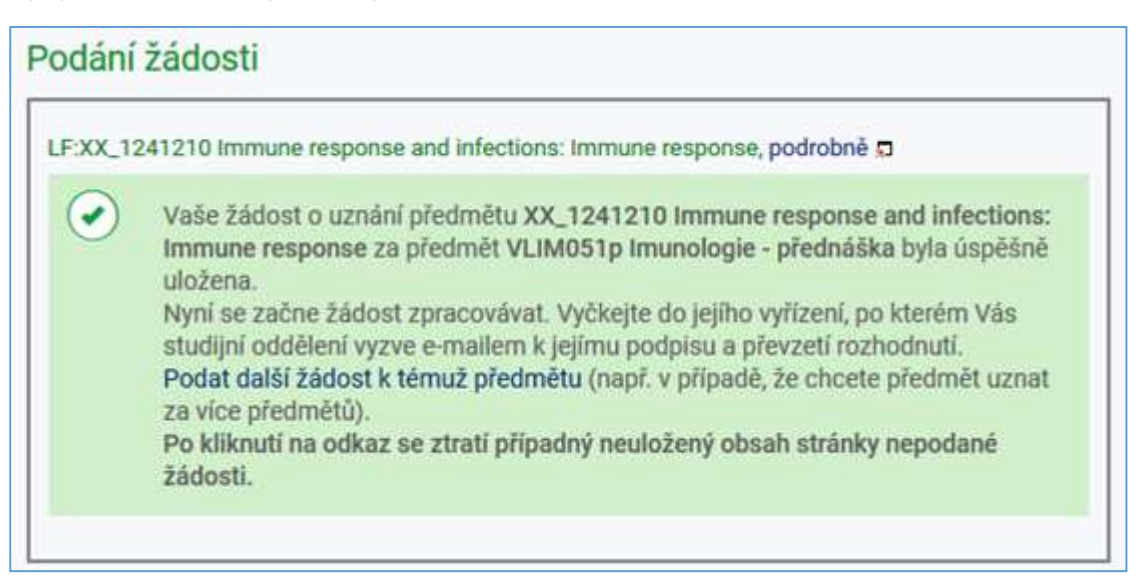

#### Obrázek 9

#### 8)Zapsání předmětů do evidence studia

Po vyřízení žádosti pověřeným administrátorem zahraničního pobytu (Vaší studijní referentkou), Vám budou předměty zapsány do evidence studia

#### 9)Zkrácená nápověda

Stáže a pobyty –> Přehled založených pobytů, zvolit, editovat –> Absolvované předměty, vložit předmět –> vyplníte název předmětu kredity dle zahraniční instituce, avšak s hodnocením předmětu na LF MU (zápočet, zkouška nebo kolokvium) –> Uložit –> Skutečně uložit –> Podat žádost o uznání předmětů –> zvolte předmět/y, Pokračovat na podání žádostí –> vyhledat předmět vložením kódu LF –> Podat žádost k tomuto předmětu nebo podat žádost ke všem předmětům

#### Gratulujeme,

#### MÁTE HOTOVO!

## Tým studijního oddělení lf mu